# **Step-by-step CRIS Navigation to Find Dutch Heritage Resources**

**STEP 1:** Open<https://cris.parks.ny.gov/> in your internet browser. **STEP 2:** Select "I Agree" to continue

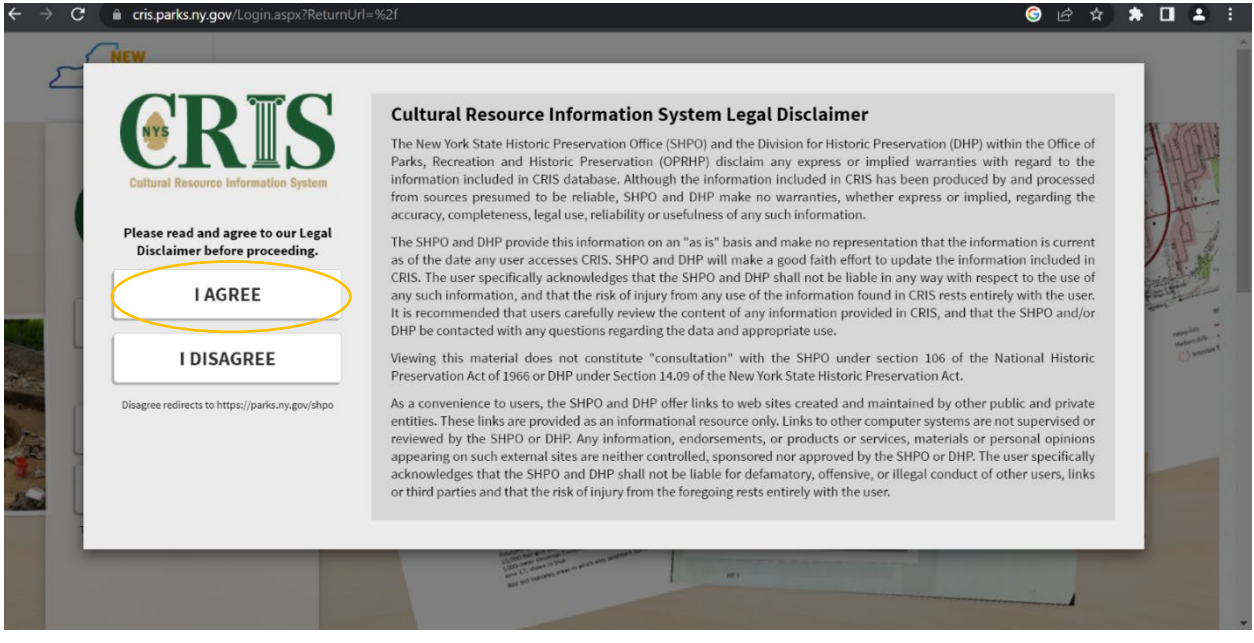

# **STEP 3:** Select "PROCEED AS GUEST"

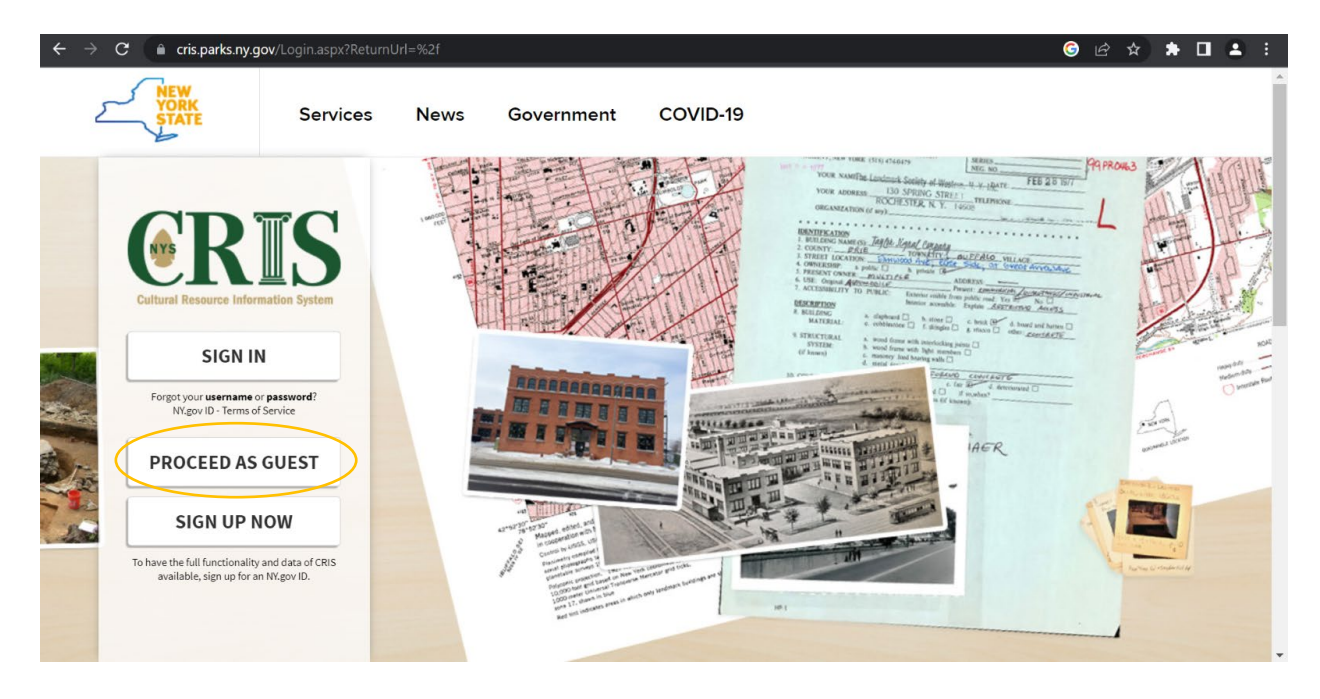

### **STEP 4:** In the green navigation bar at the top of the page, select "SEARCH"

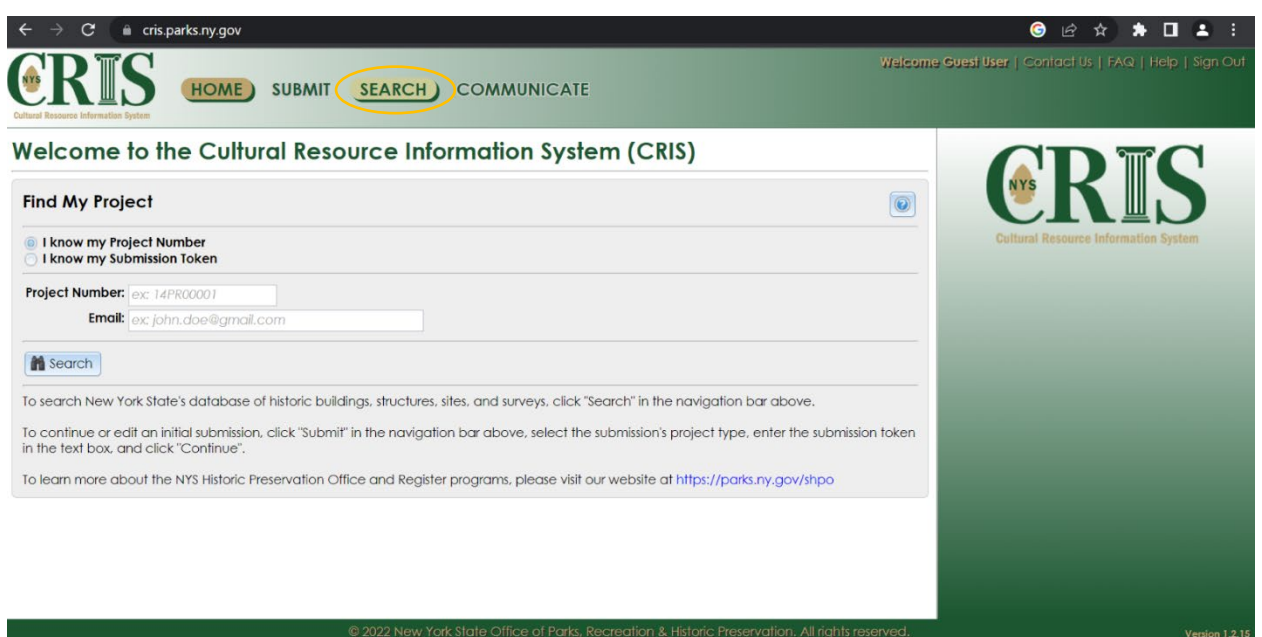

**STEP 5:** Select "Criteria" from the three sub-navigation panes, and then select the "Survey" tab

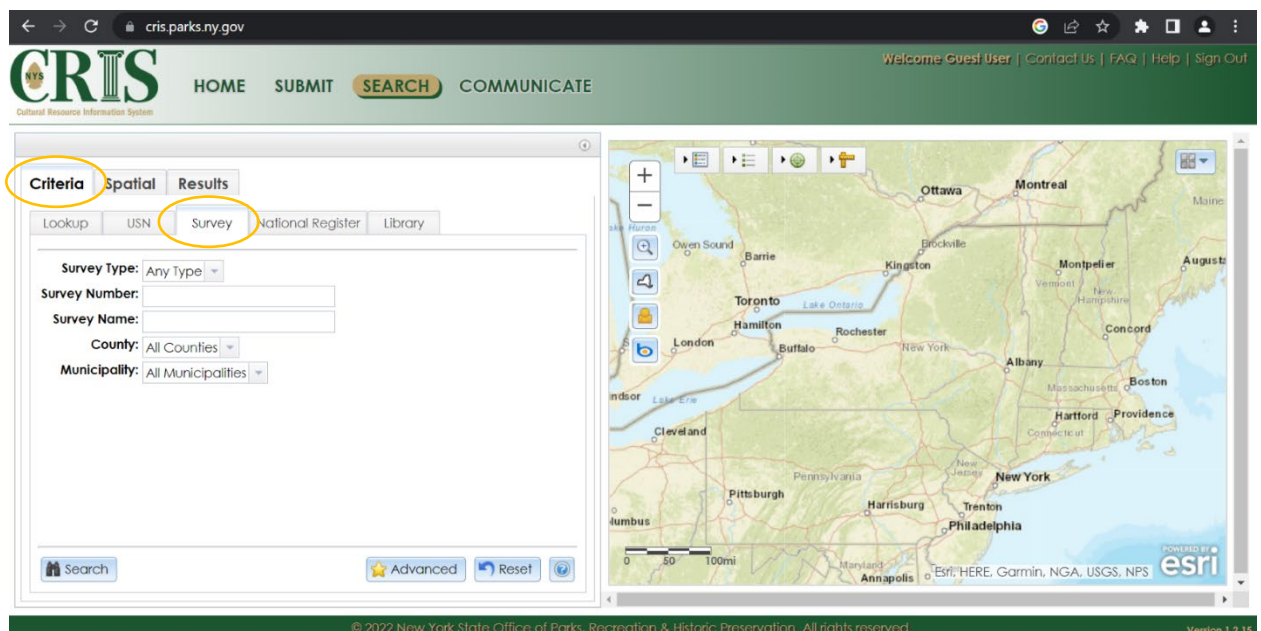

**STEP 6:** From the "Survey Type" drop-down menu, select "Trekker"

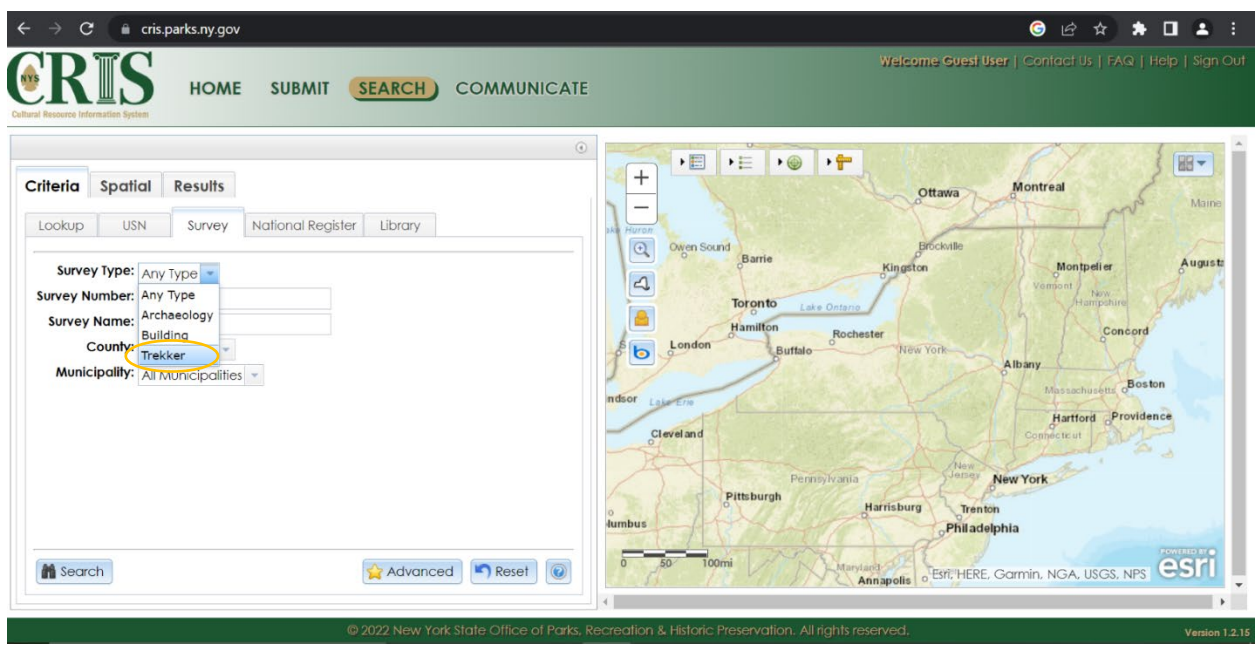

**STEP 7:** Type "Dutch" into the text box next to "Survey Name"

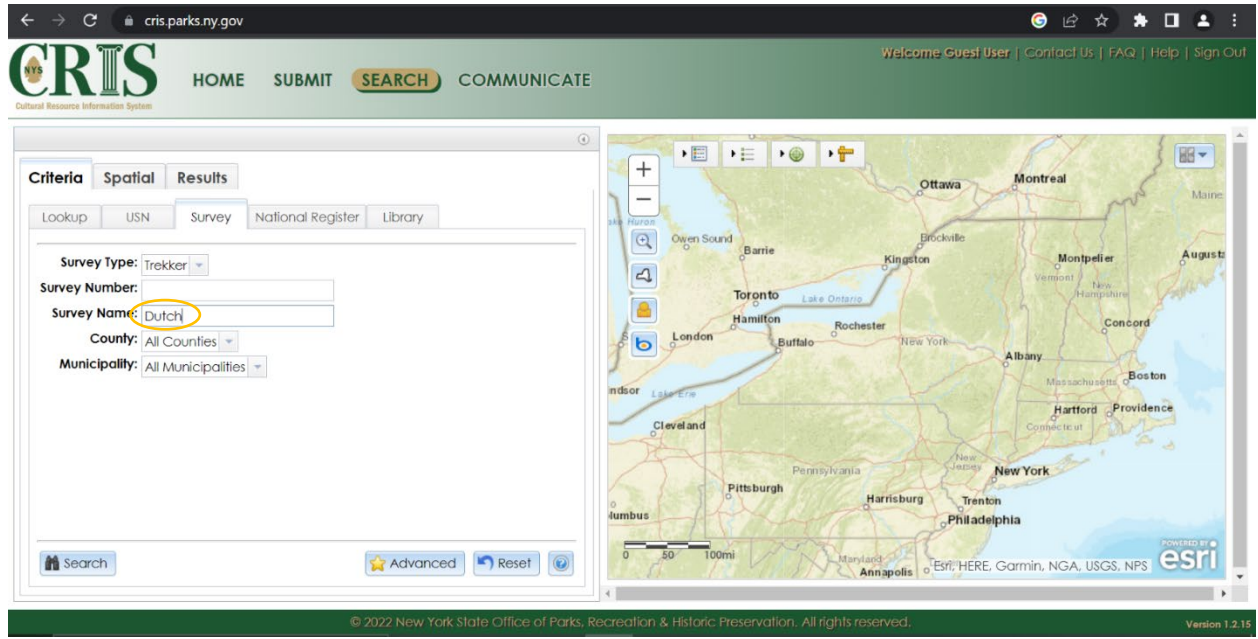

**STEP 8:** Click the "Search" icon (with the binoculars) at the bottom left corner

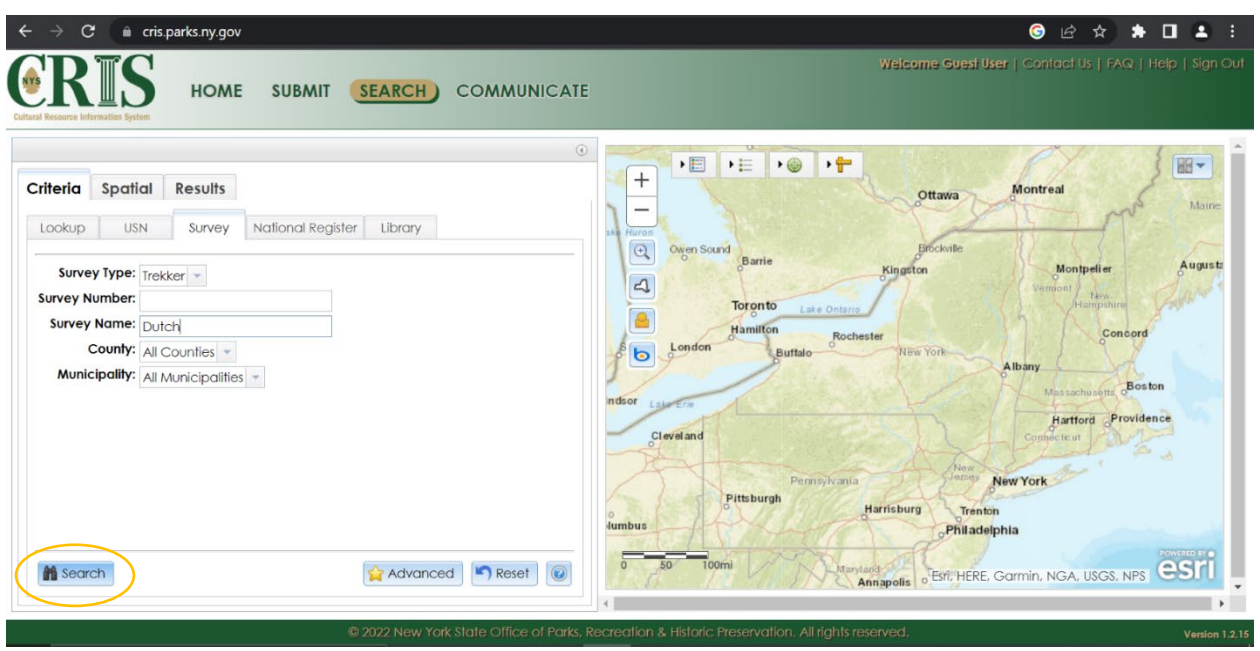

**STEP 9:** The survey will appear under the "Results" tab. Next, click the magnifying glass icon at the far left (under the "View" column). *Note: It may take some time to load the results.*

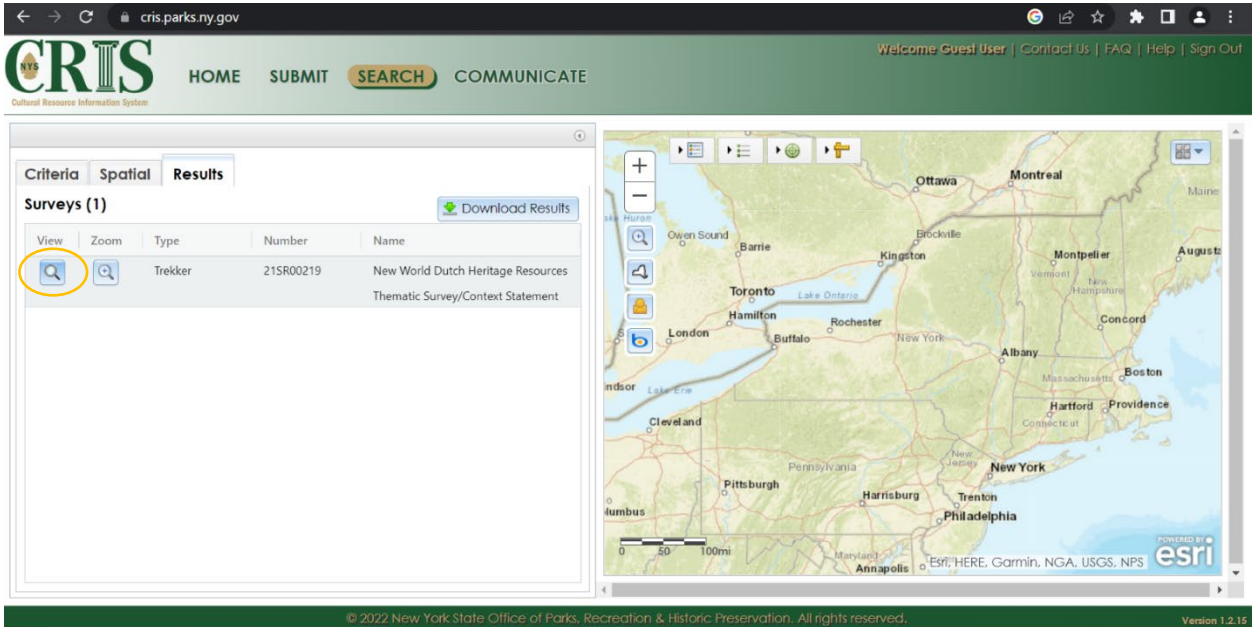

**STEP 10:** The survey results will open as a separate window. Sub-tabs include "Overview", "USNs", "MCDs", "Attachments", and "Projects".

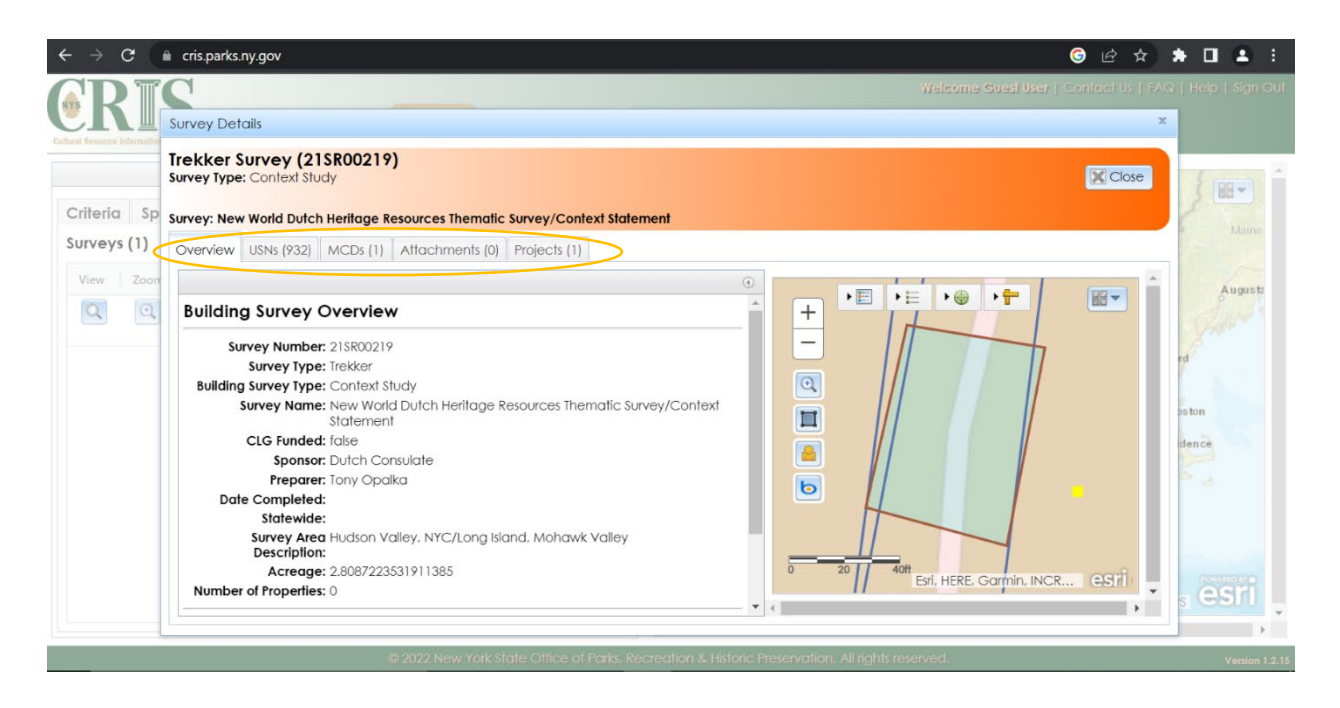

**STEP 11:** Click on the sub-tab "USNs" (Unique Site Number) for information about built resources in the survey.

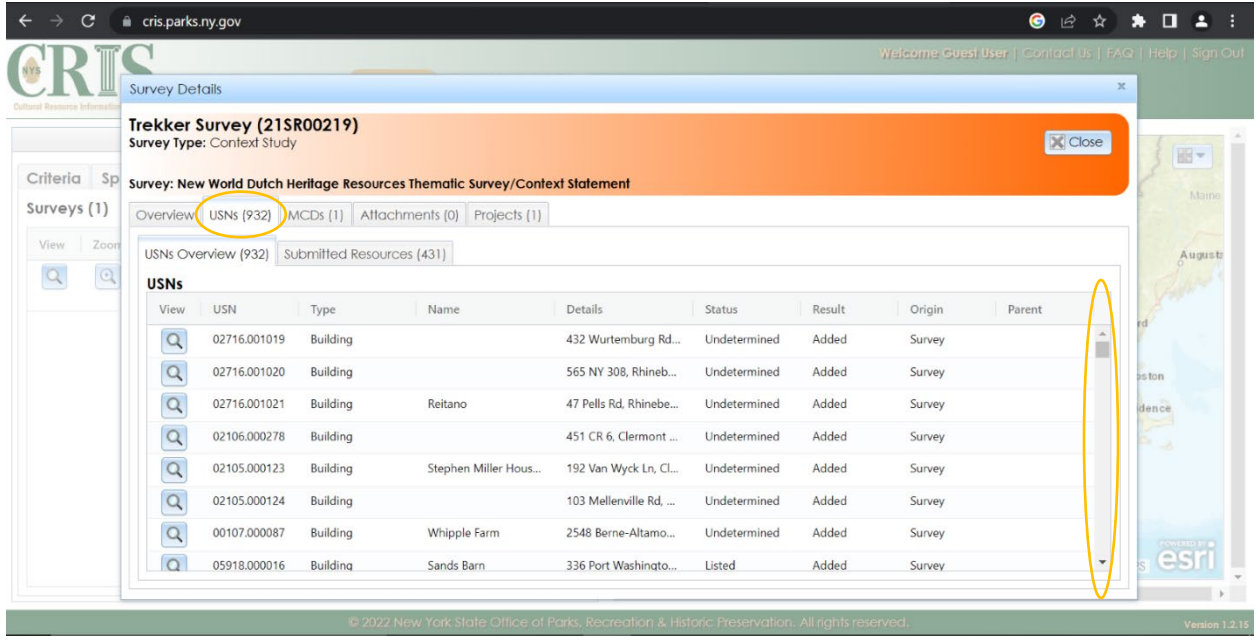

**STEP 12**: To look at a specific USN, go to the listing and click on the magnifying glass at the far left column under "View".

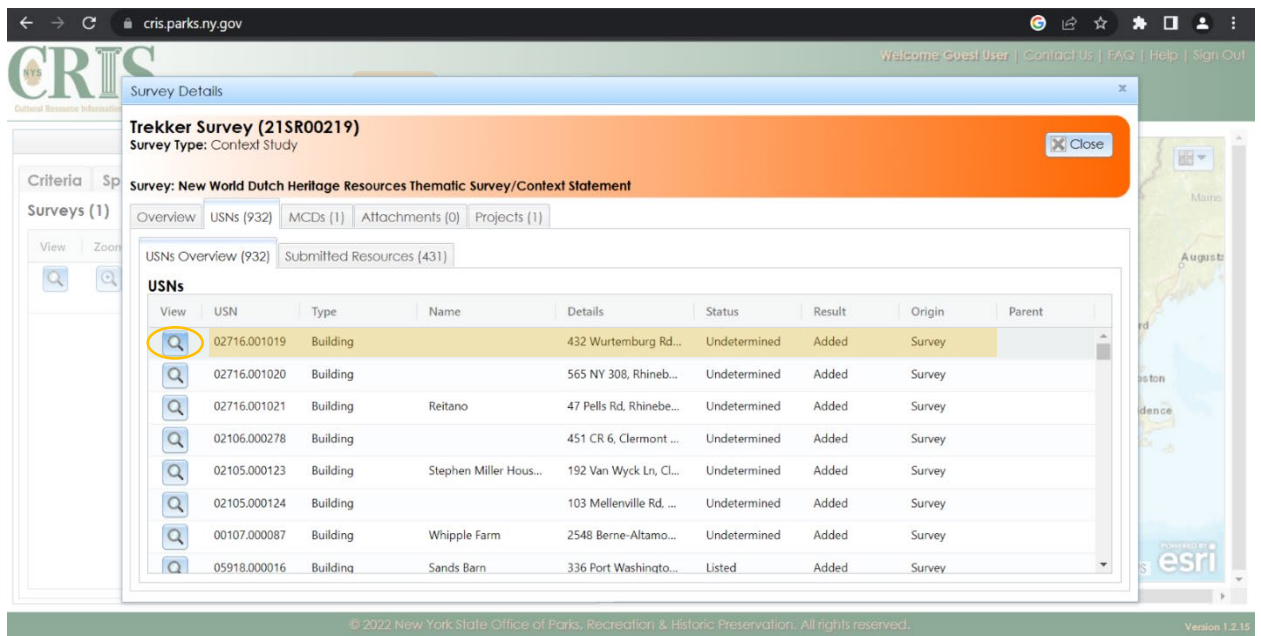

**STEP 13**: USN Details will open in a separate window. You can then view details through different tabs.

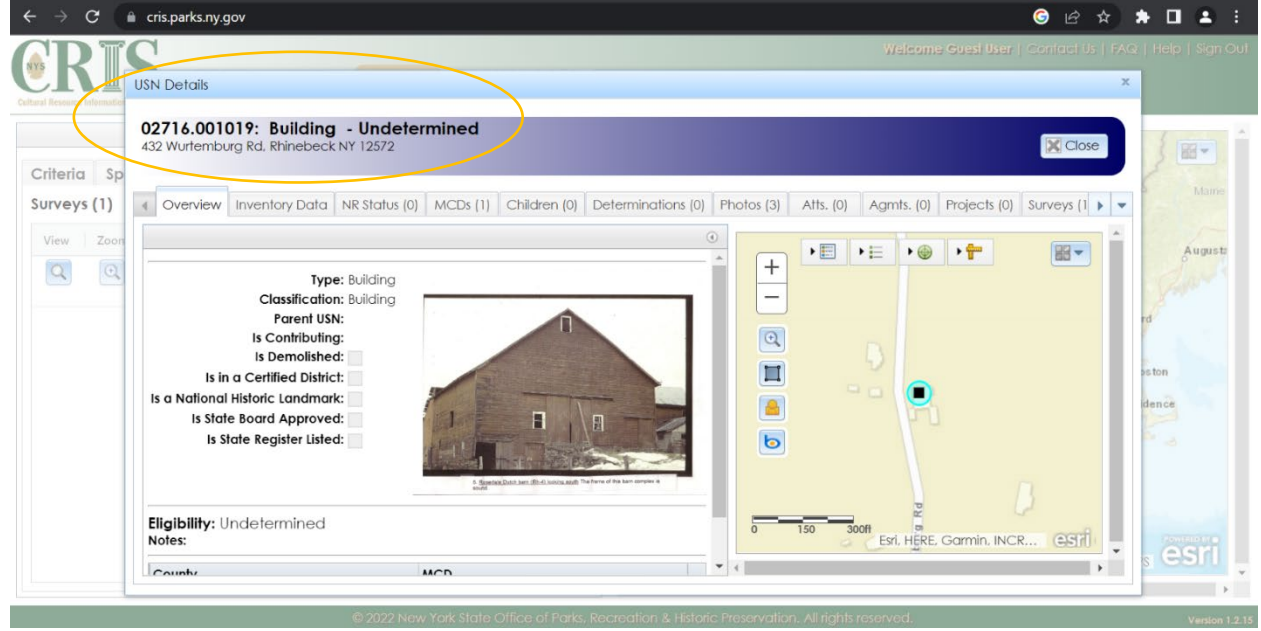

#### **EXAMPLES OF INFORMATION RELATED TO USN DETAILS**

*Basic Information*: Click on the "Inventory Data" tab for basic information about the property, such as construction year, physical summary, and current/historic uses.

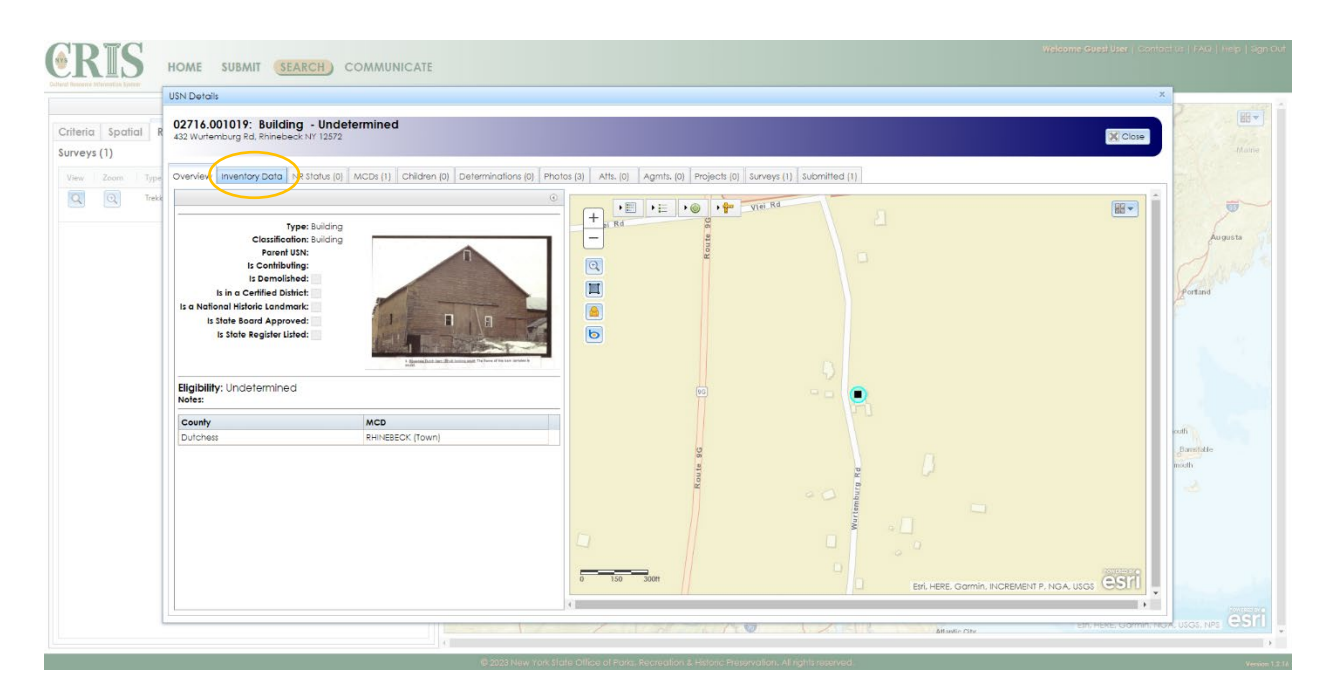

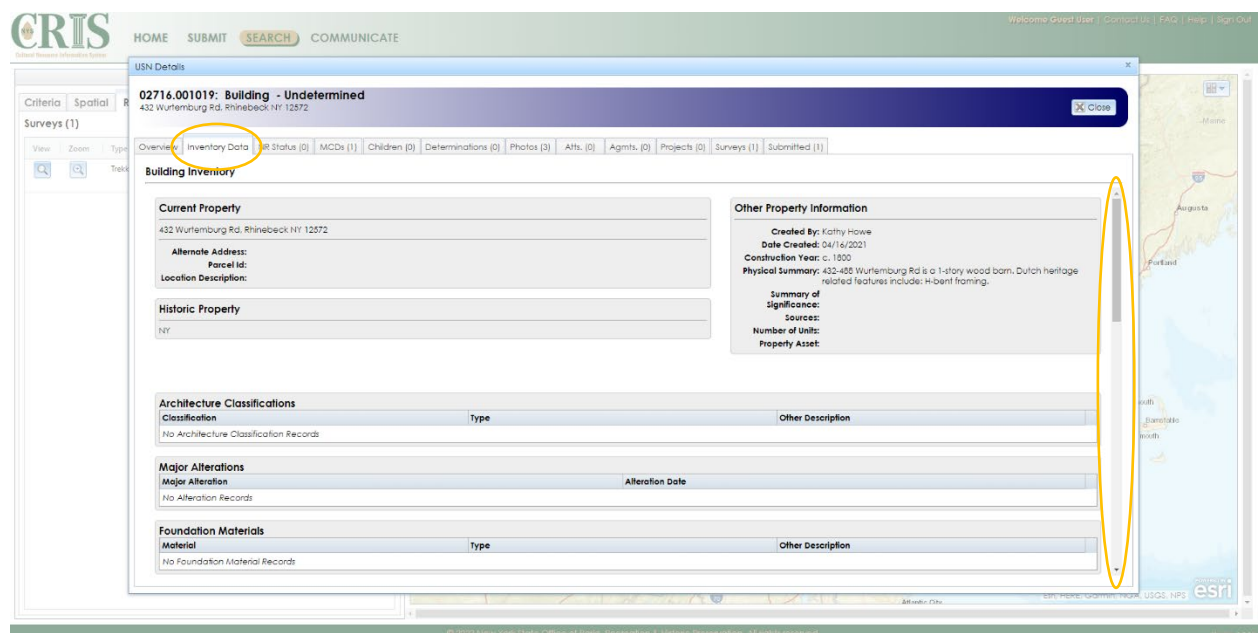

*Photos*: To explore associated photos, click on the "Photos" tab. To see a larger size image of the photo, click on the magnifying glass and a new window will appear on your screen.

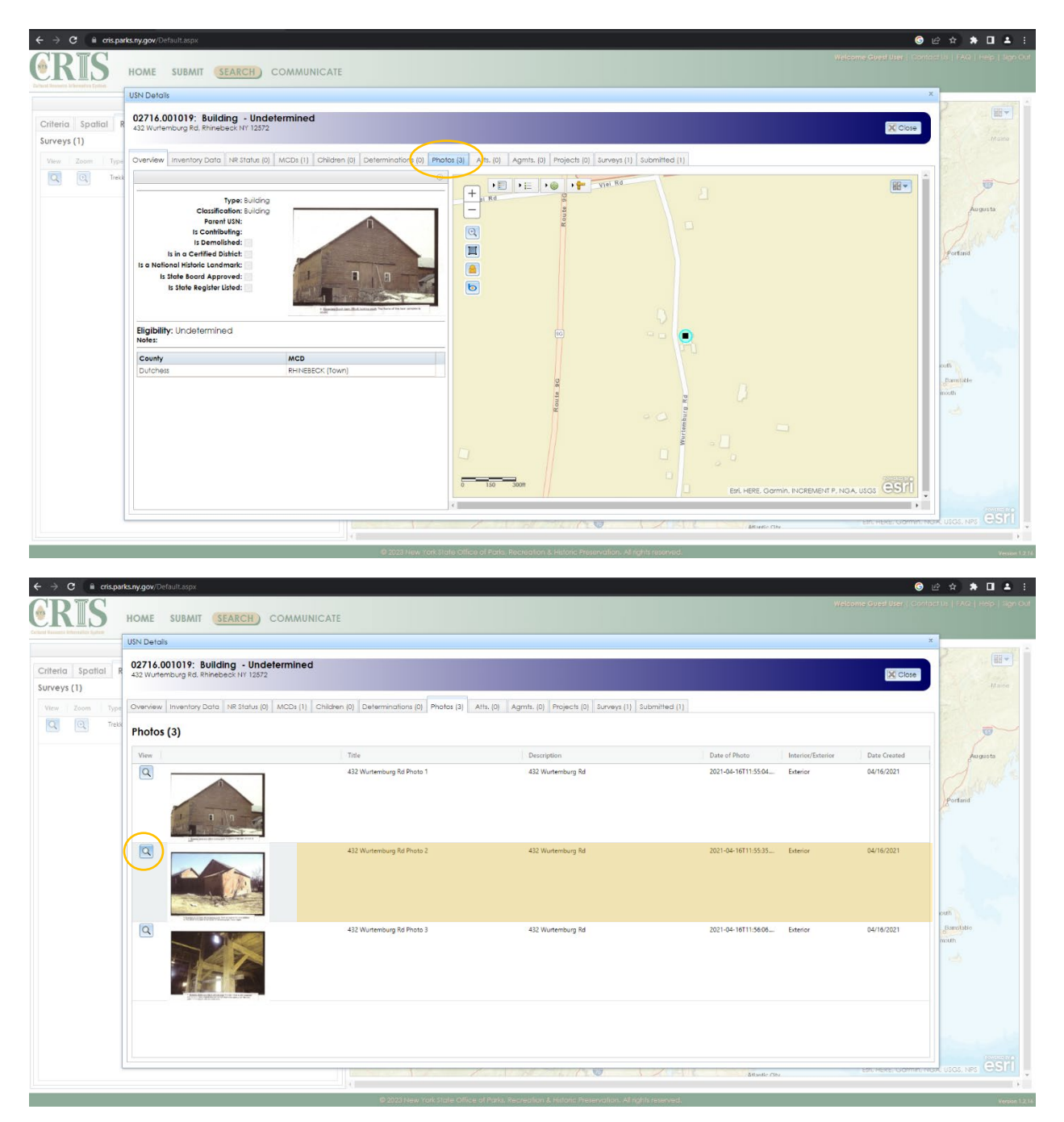

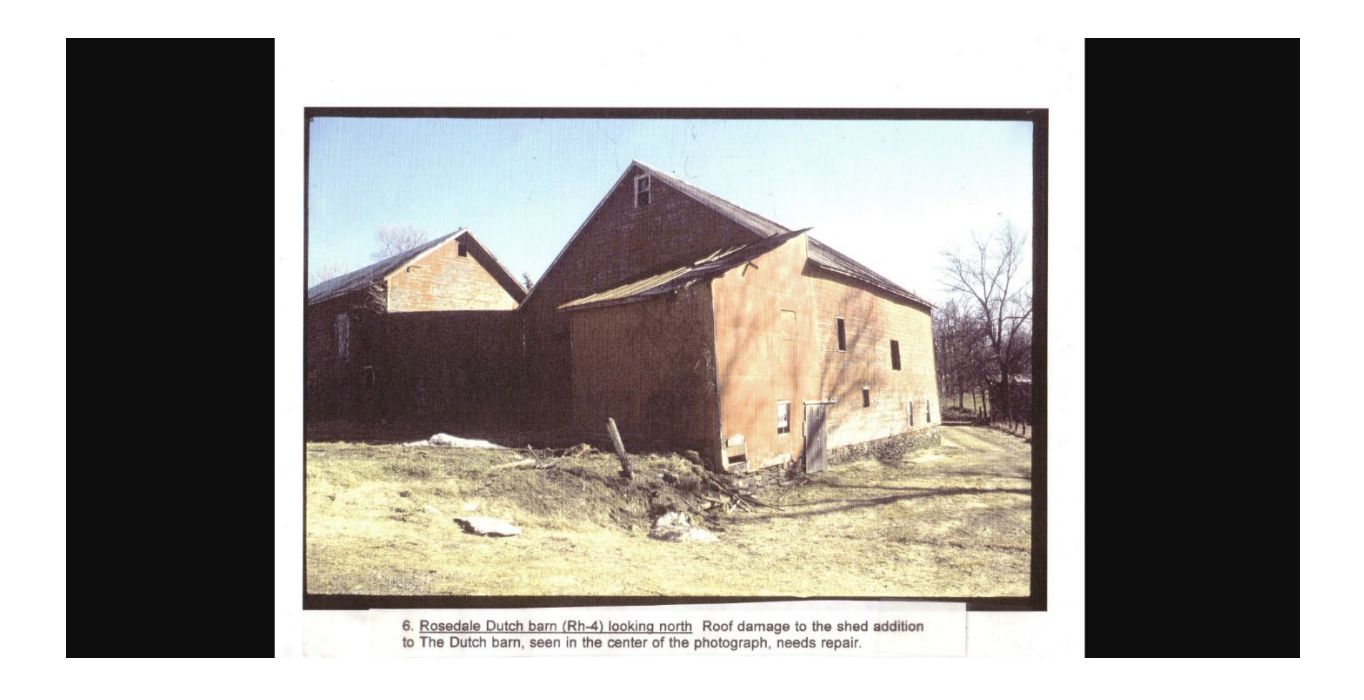

*Associated Documentation***:** For some properties, you may find scanned documents (such as inventory forms, determinations of National Register eligibility, historic images, etc) under the attachments "Atts" tab.

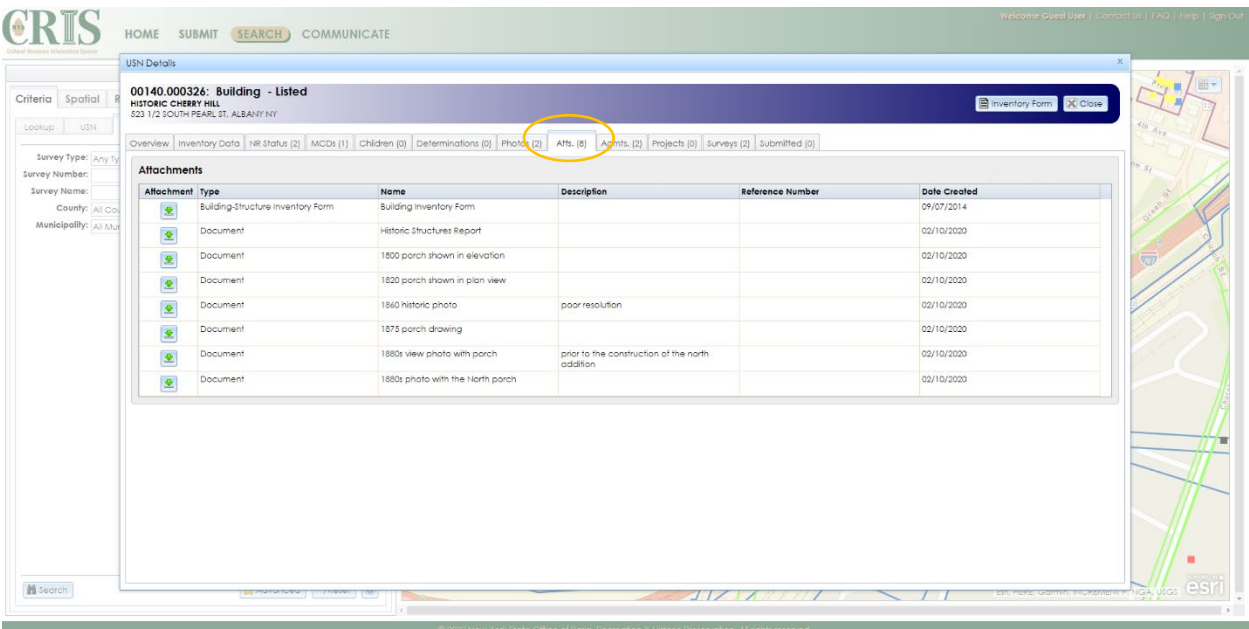

*Listed Properties:* For properties that are listed on the State and National Registers of Historic Places, you can access the nomination forms.

You can find a USN's status as Listed/ Eligible/ Undetermined under the "Status" section of the Overview. Those that are marks as "Listed" have nomination forms included as attachments in their records.

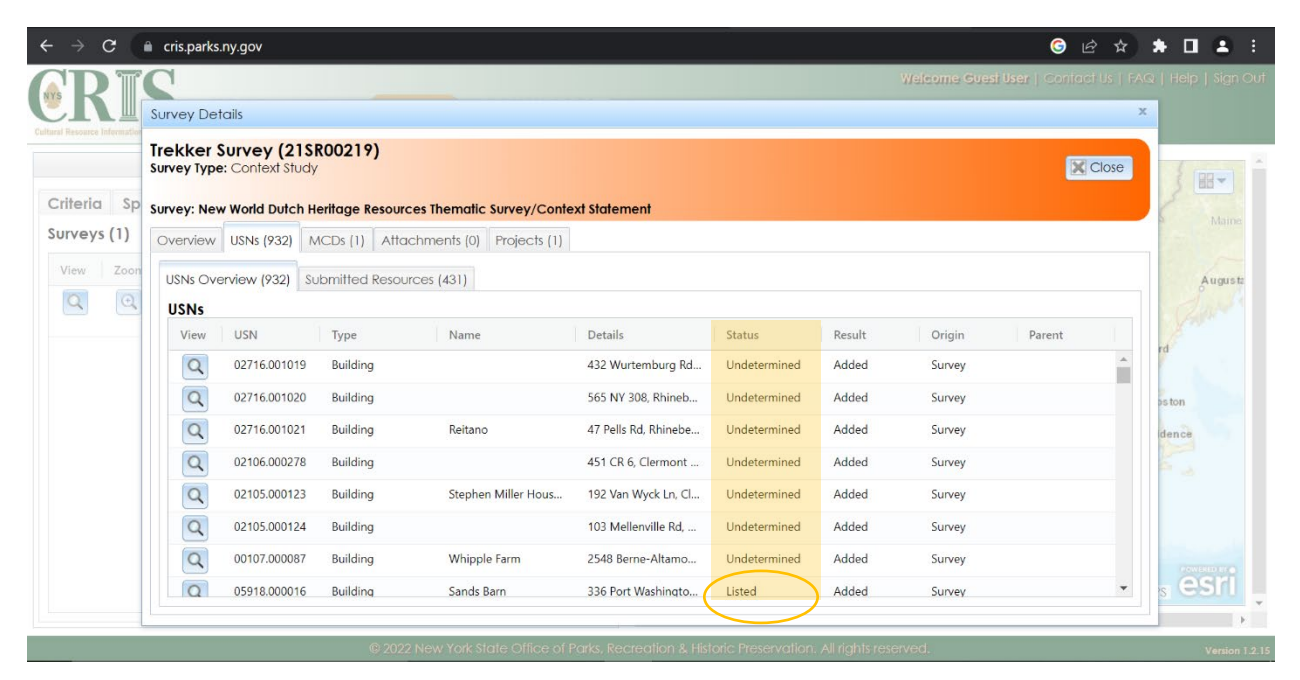

The USN details will show a map with light brown territory. Click within the parameters of the brown section.

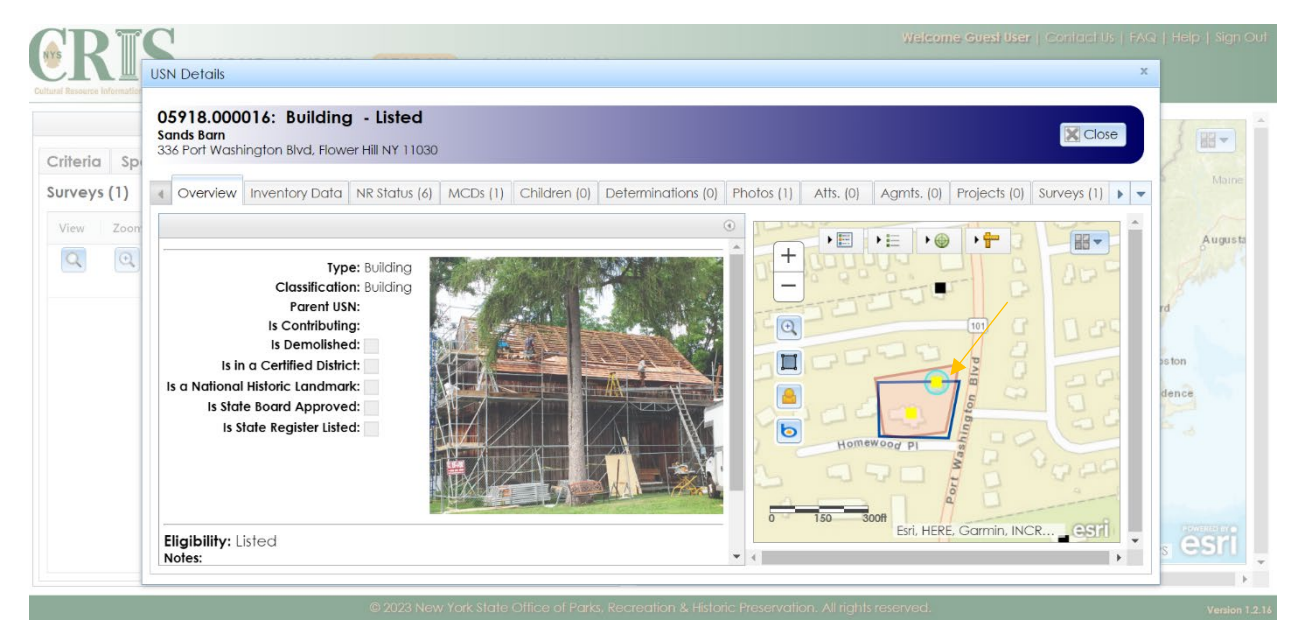

Once you click the light brown section, a "NR Building Listings" pop-up box will appear.

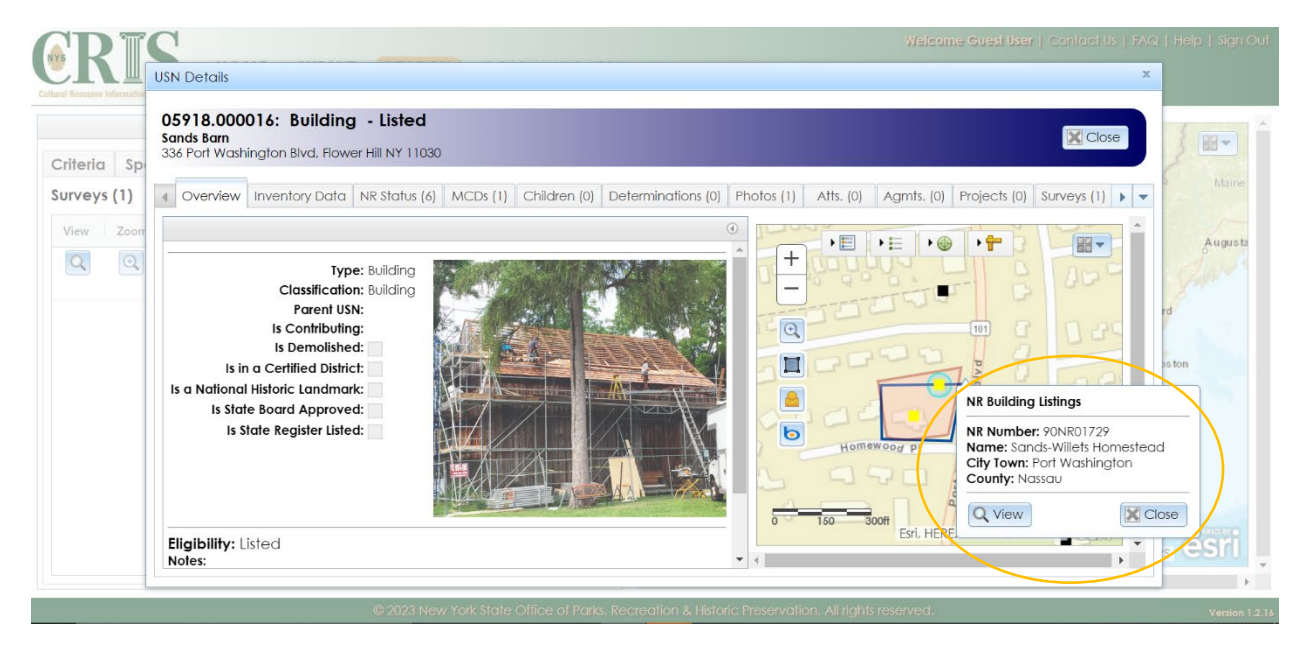

To learn more, click on the "View" button with the magnifying glass.

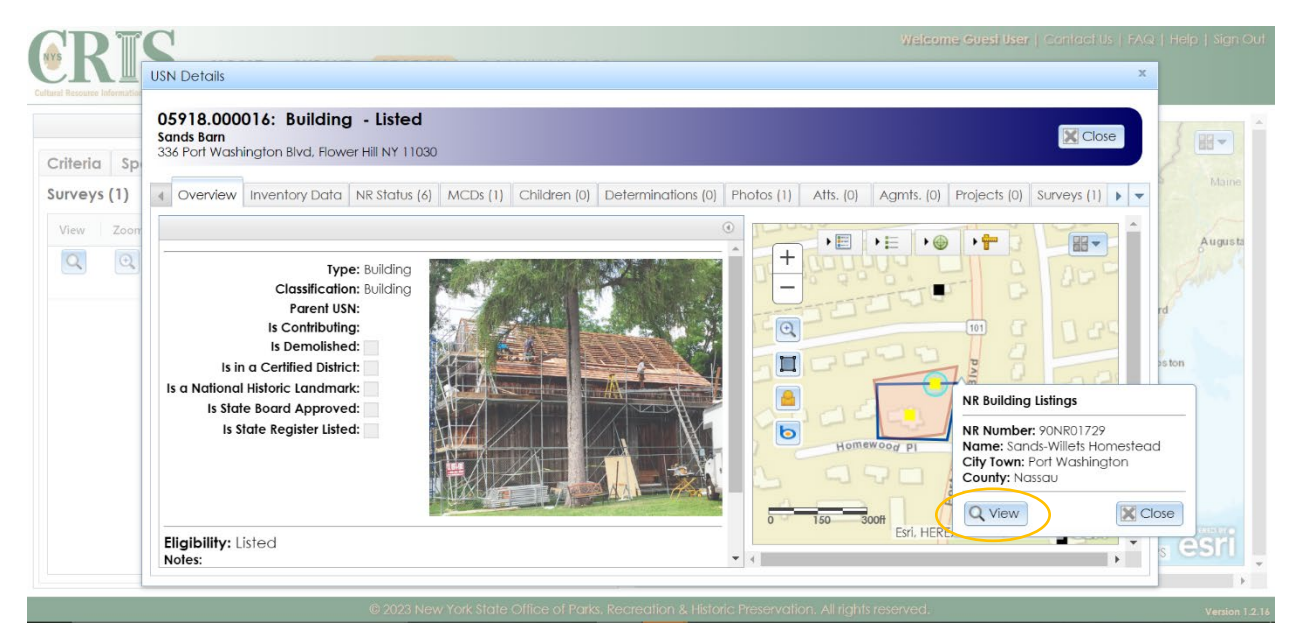

The "National Register Project Details" information box will appear.

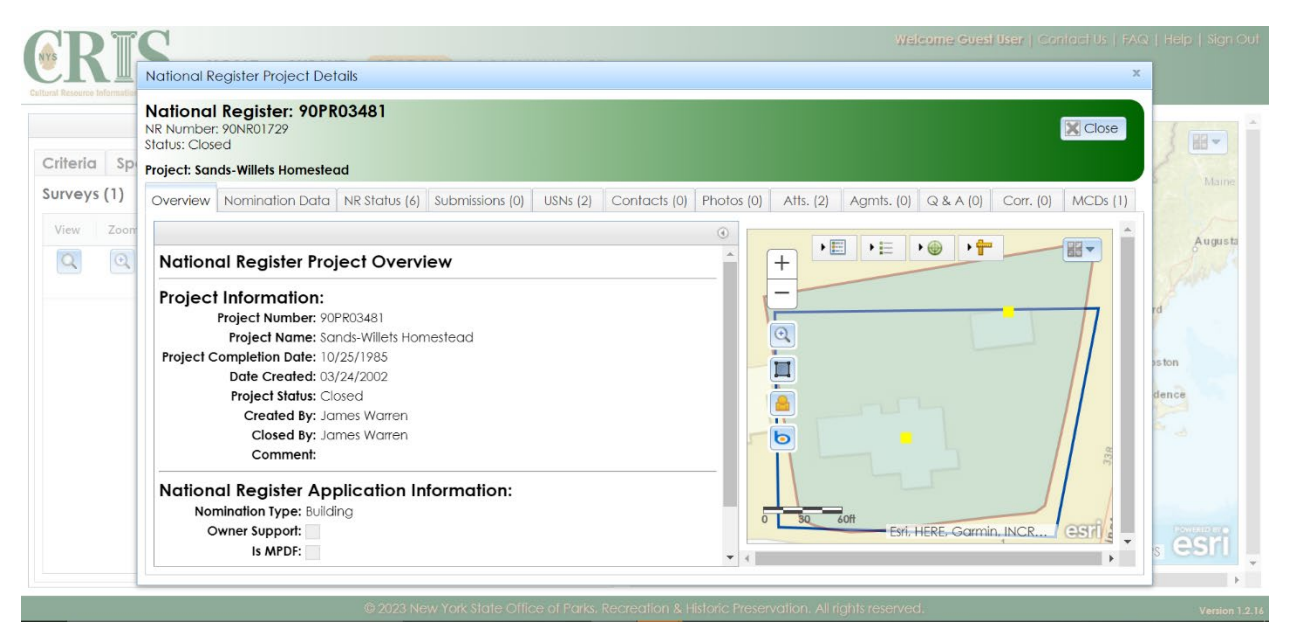

# Click on the attachments "Atts." tab.

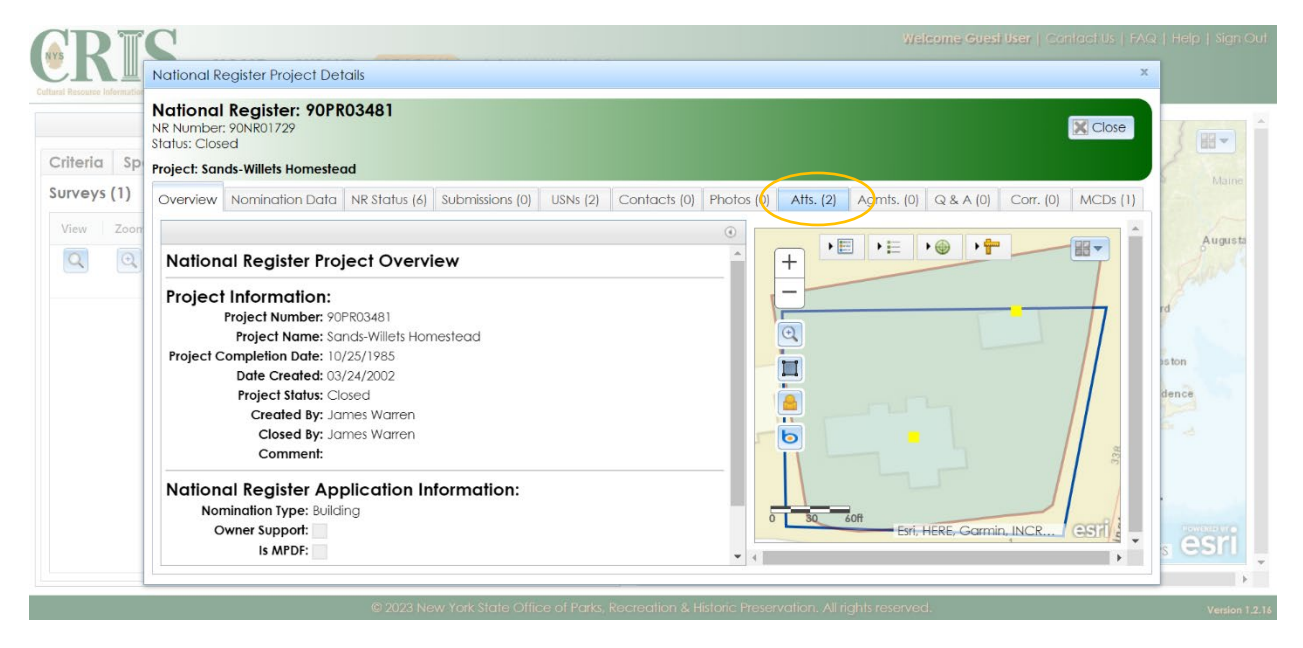

The attachments related to the listing will appear, including a downloadable version of the National Register Nomination Form ("NR Nomination Form"). Click on the download icon to access the document.

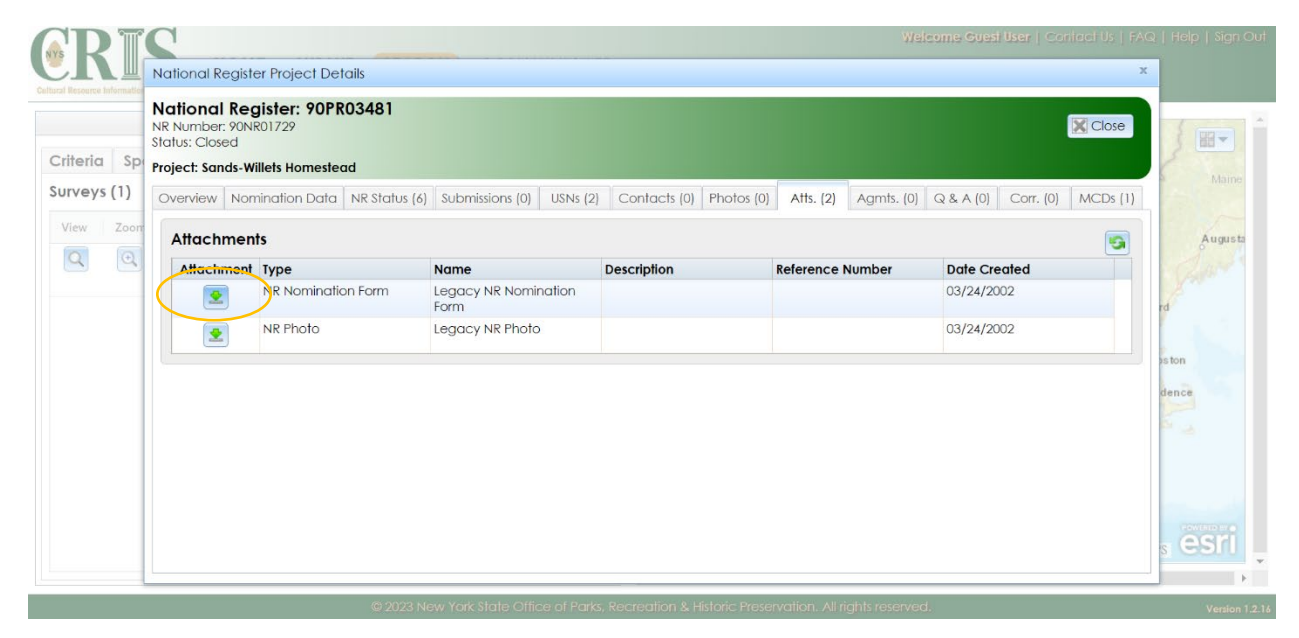